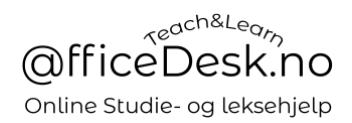

# <span id="page-0-0"></span>Brukerveiledning - Lærer - Kontrollpanel

# Innholdsfortegnelse

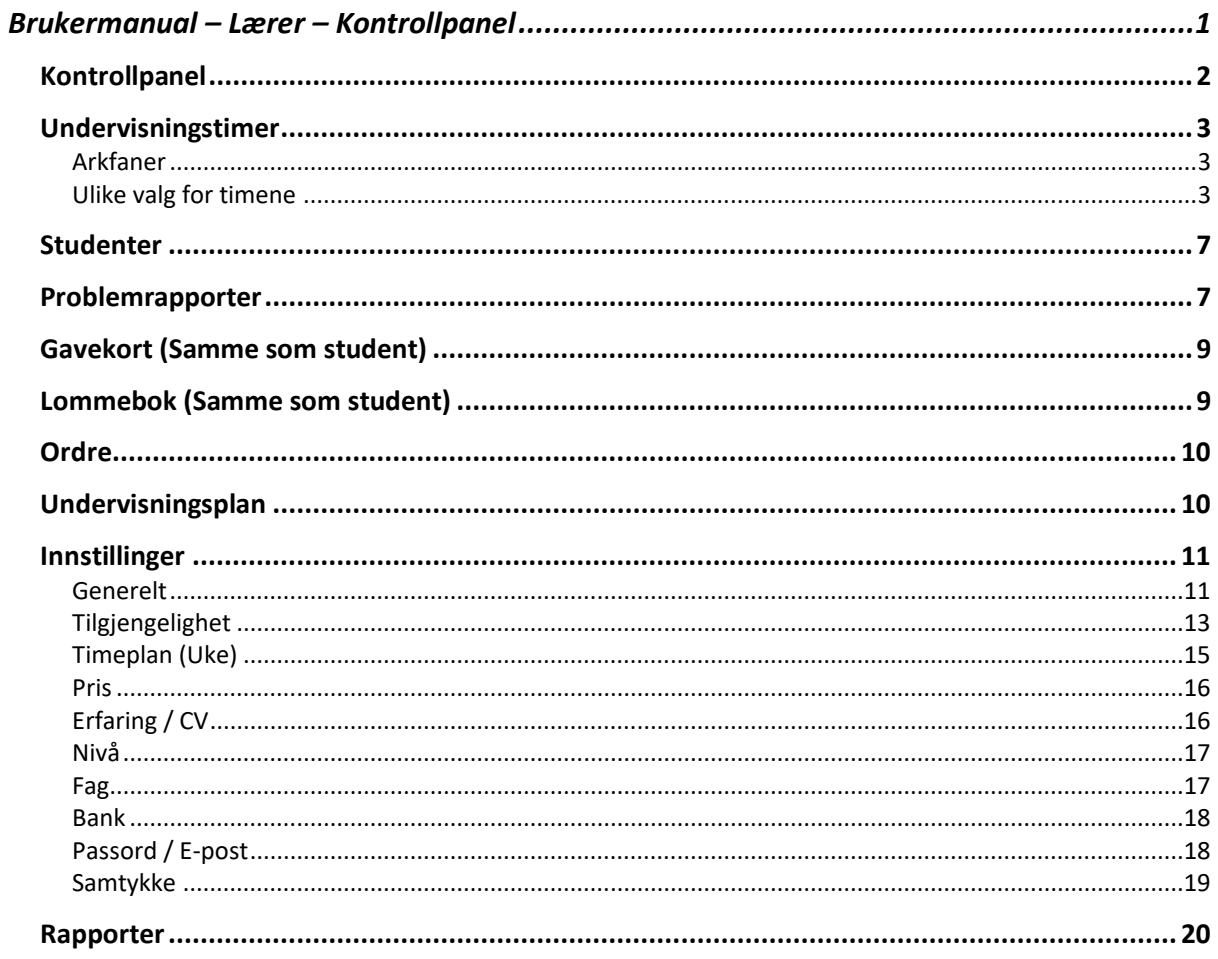

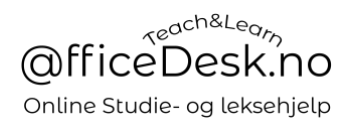

Som lærer har vi to kontrollpanel og vi velger mellom dem ved å trykke på enten lærer eller student helt oppe til venstre i kontrollpanelet.

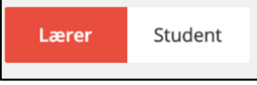

- Lærer Her kontrollerer du alt som har med deg som lærer å gjøre. Eks. timer der andre har bestilt undervisning hos deg.
- Student Her kontrollerer du alt som har med deg som student å gjøre, eks. timer der du har bedt andre lærere om undervisning.

La oss se nærmere på kontrollpanelet til læreren.

#### <span id="page-1-0"></span>Kontrollpanel

- Har du kommende timer vil lærer kontrollpanelet se slik ut etter innlogging:

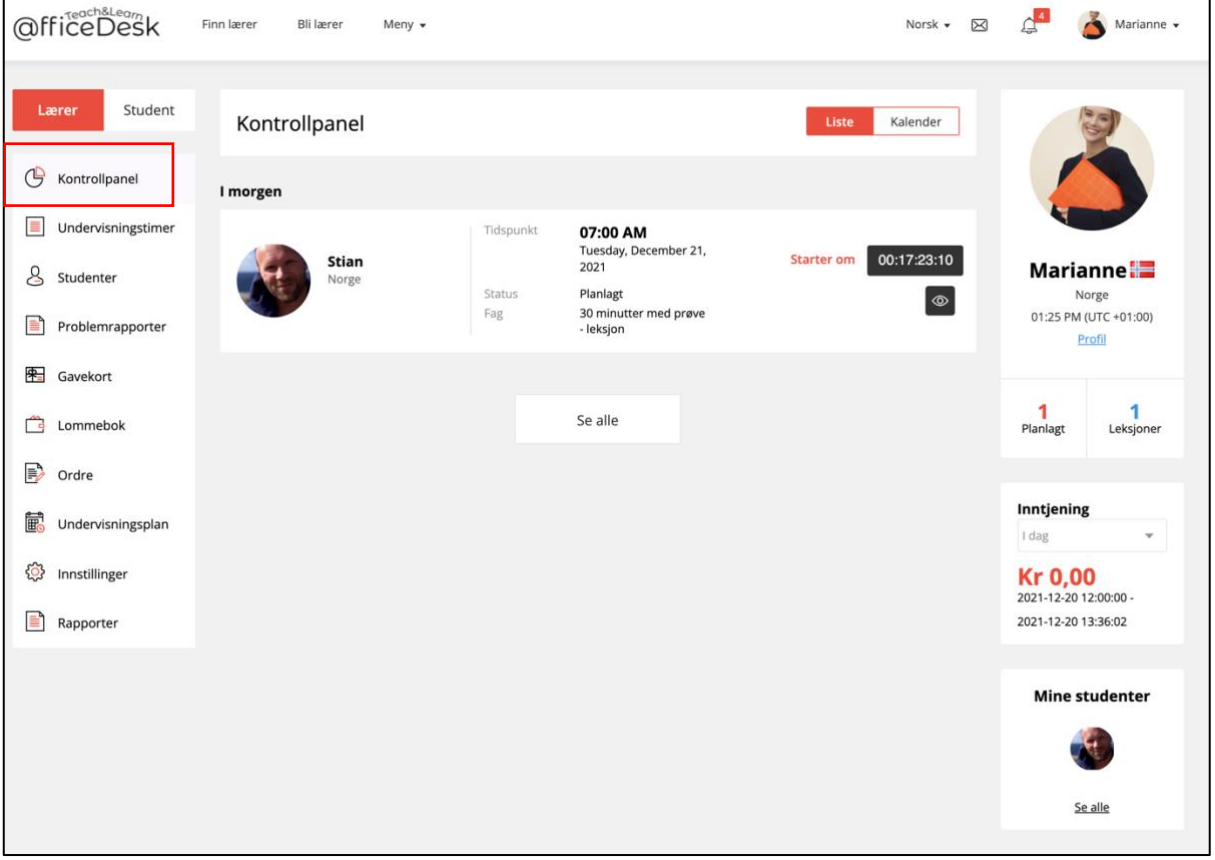

- Du ser her kommende leksjoner og annen viktig informasjon.

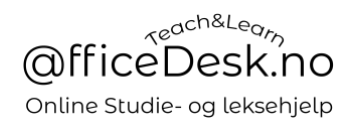

# <span id="page-2-0"></span>Undervisningstimer

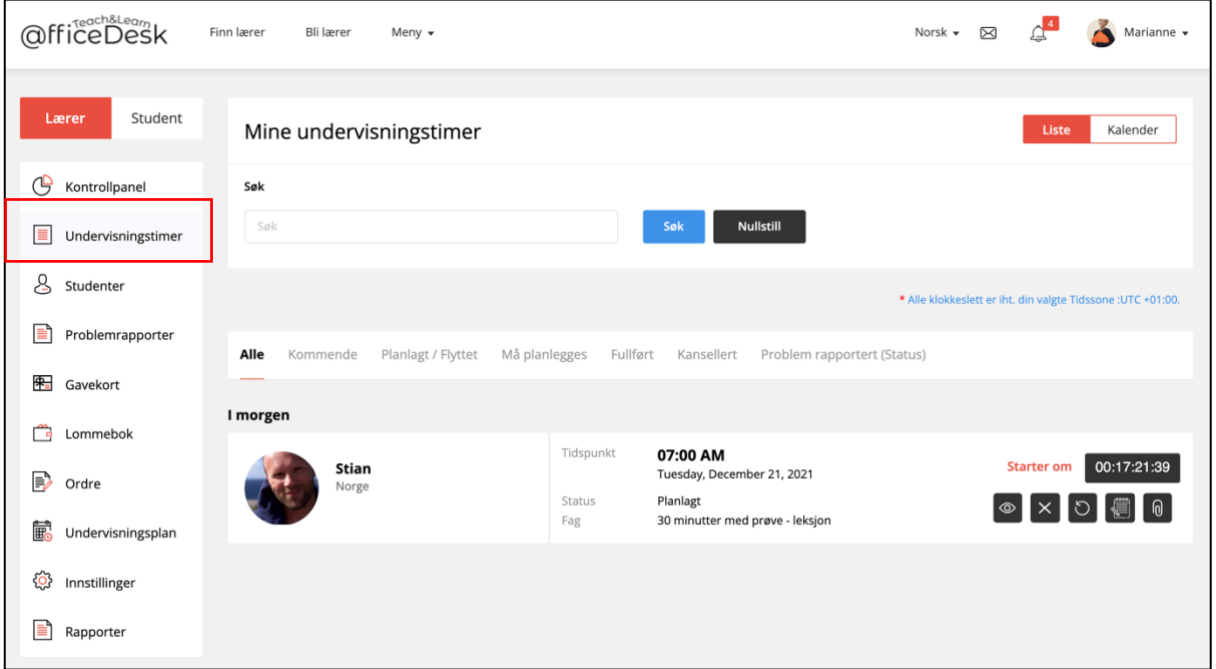

#### <span id="page-2-1"></span>Arkfaner

Undervisningstimer har flere arkfaner, vist i den røde firkanten, la oss beskrive dem:

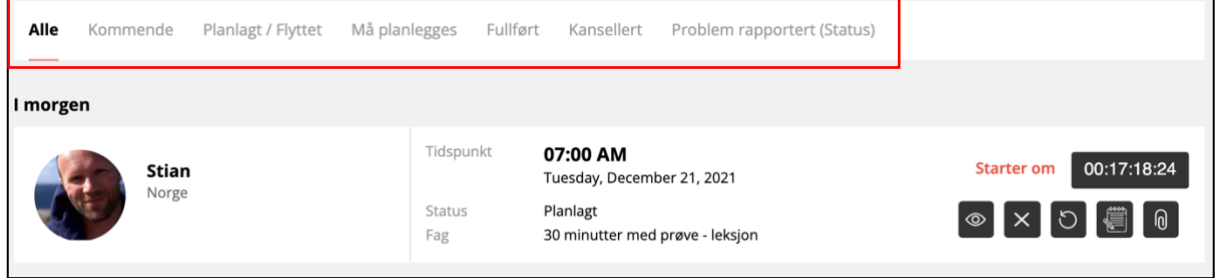

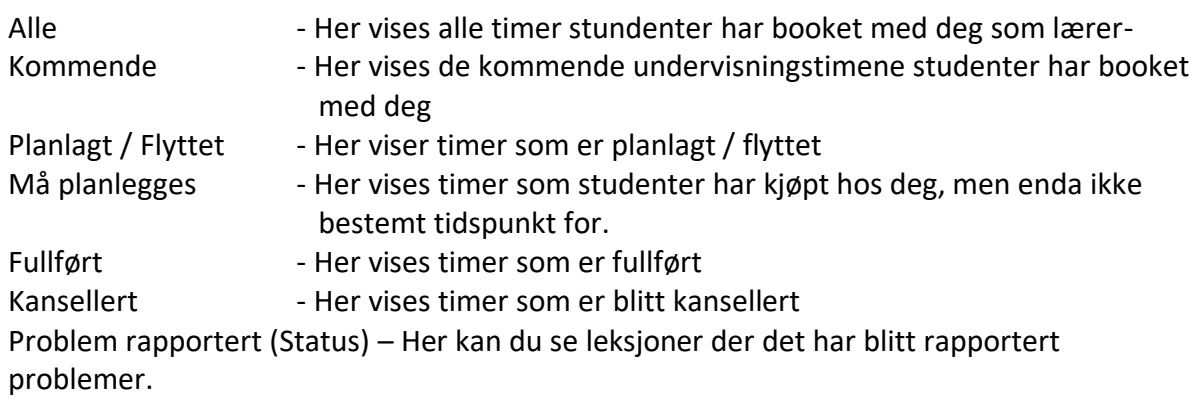

### <span id="page-2-2"></span>Ulike valg for timene

- La oss se på de ulike valgene vi har for leksjonene, se rød boks:

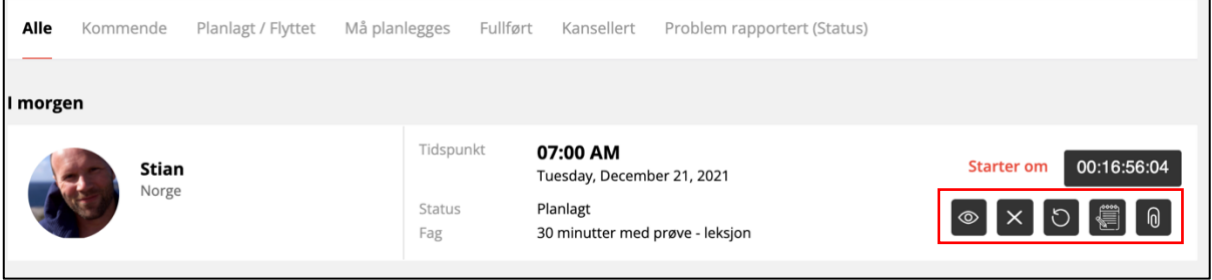

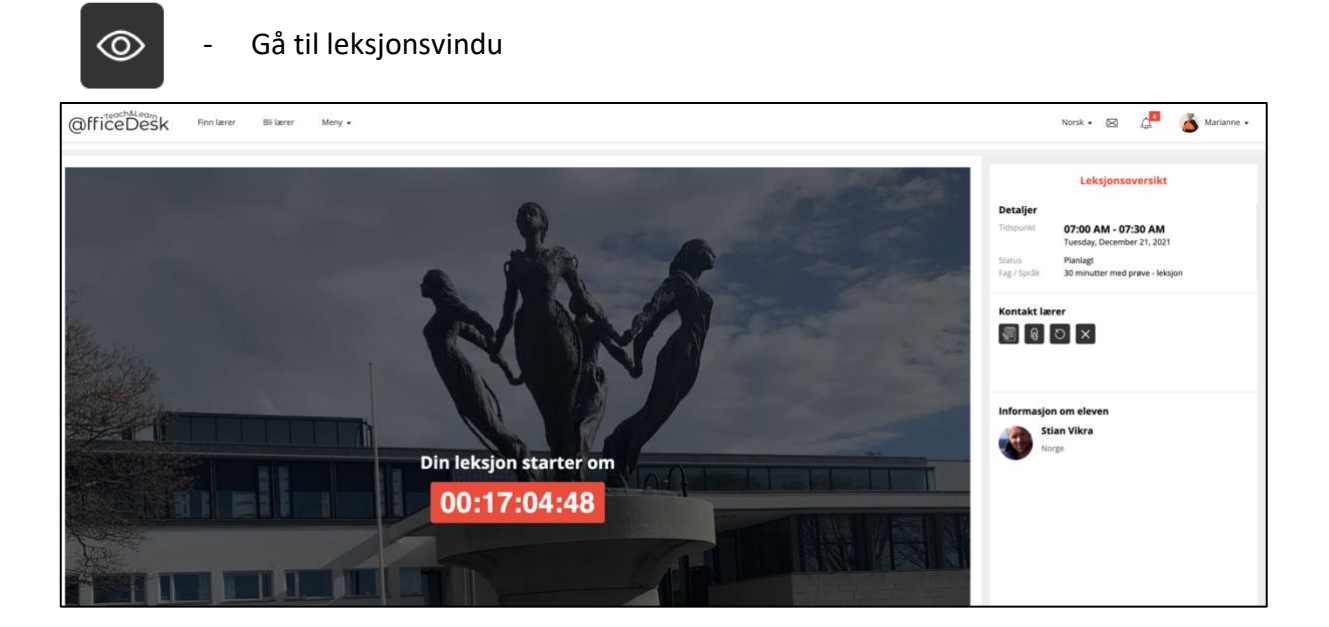

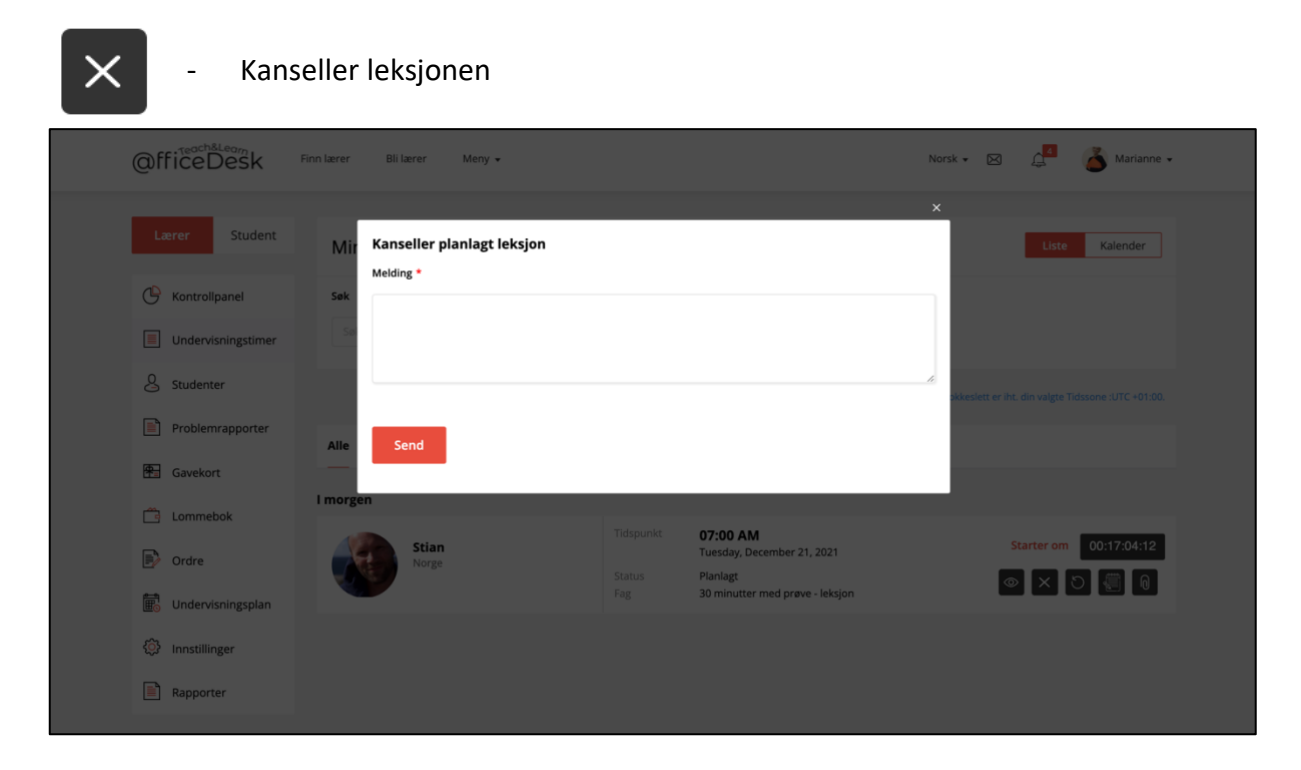

@fficeDesk.no

Online Studie- og leksehjelp

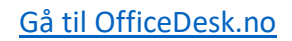

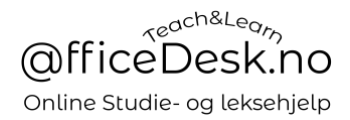

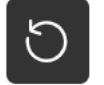

- Send forespørsel om å endre tidspunkt for leksjonen

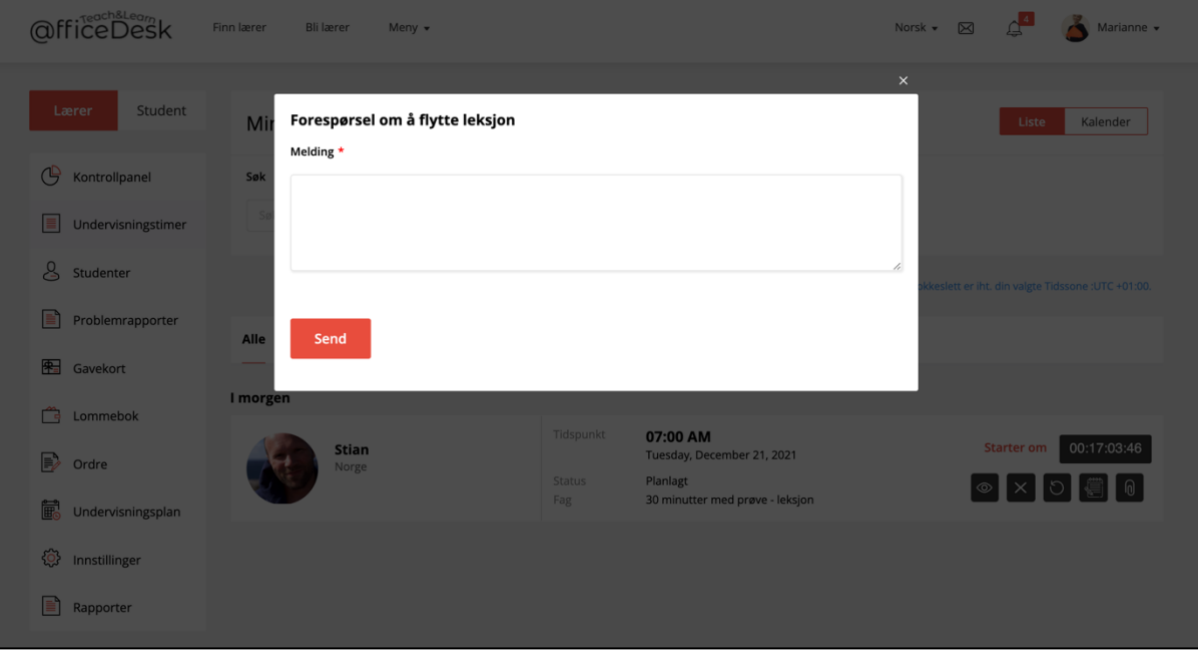

Se hvilken undervisningsplan som er tilknyttet leksjonen

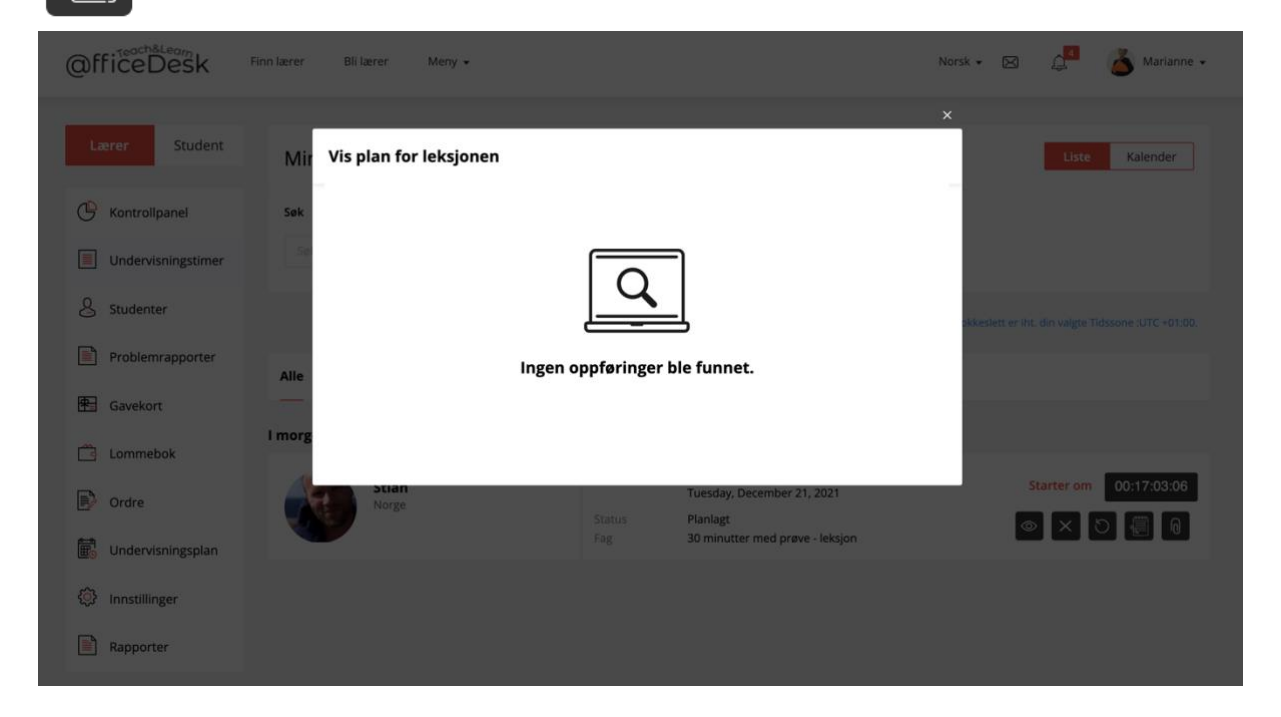

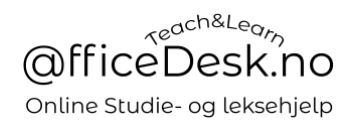

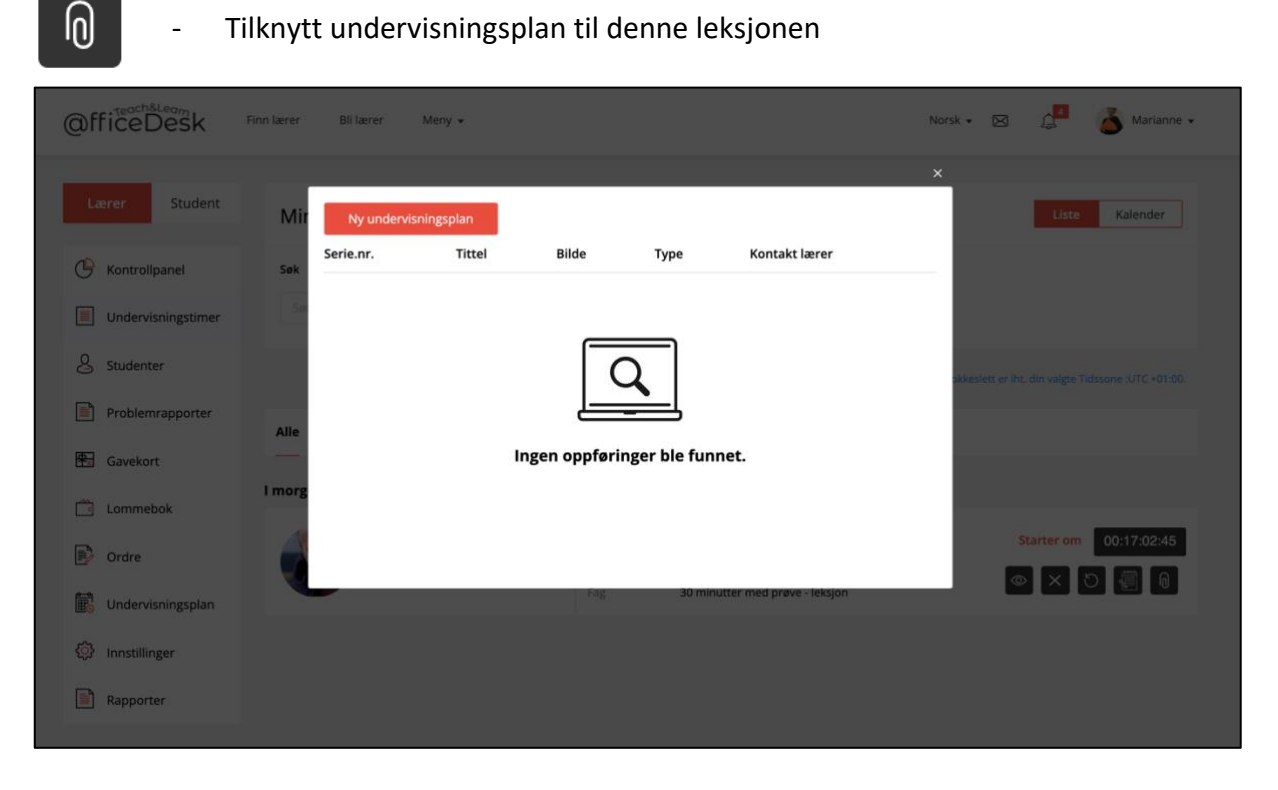

### - Tilknytt undervisningsplan til denne leksjonen

#### <span id="page-6-0"></span>Studenter

- Her kan du se en oversikt over studentene dine.

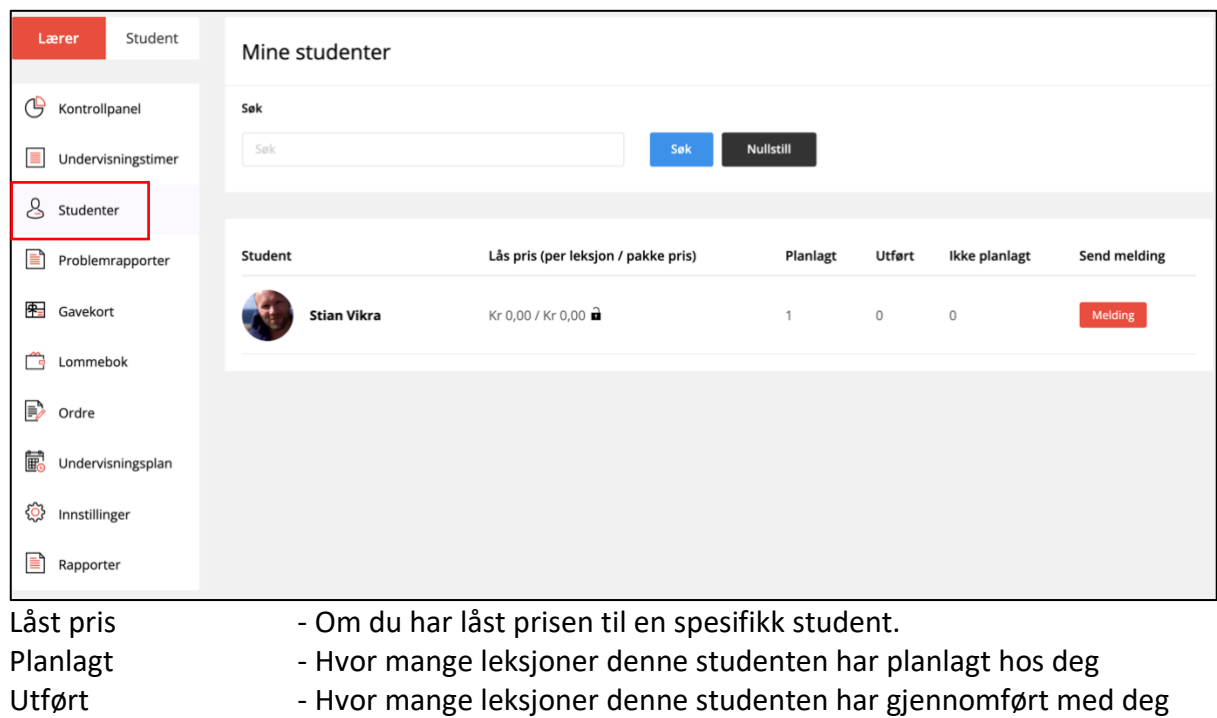

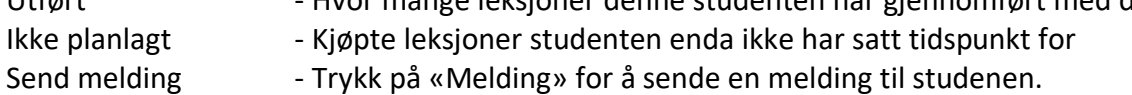

#### <span id="page-6-1"></span>Problemrapporter

- NB. Bildet er tatt fra lærerprofilen til «Stian», derfor er «Marianne» merket som student. Hun har booket timer av «Stian».
- Her finner du alle rapporterte problemer og kan håndtere / svare på disse.

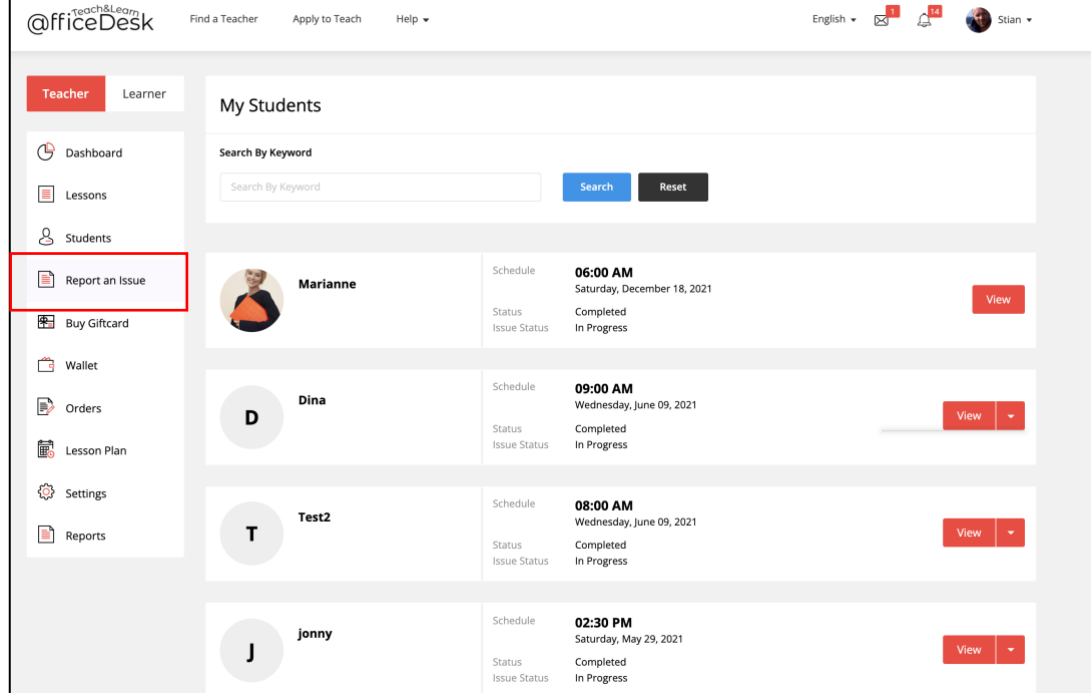

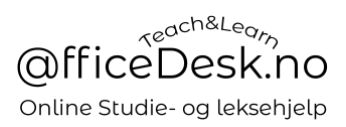

## <span id="page-8-0"></span>Gavekort (Samme som student)

- Her kan du kjøpe «Gavekort», samt se status på kjøpte gavekort.
- For mer informasjon se brukermanual, «Student Kontrollpanel» her går vi i detalj gjennom denne funksjonen.

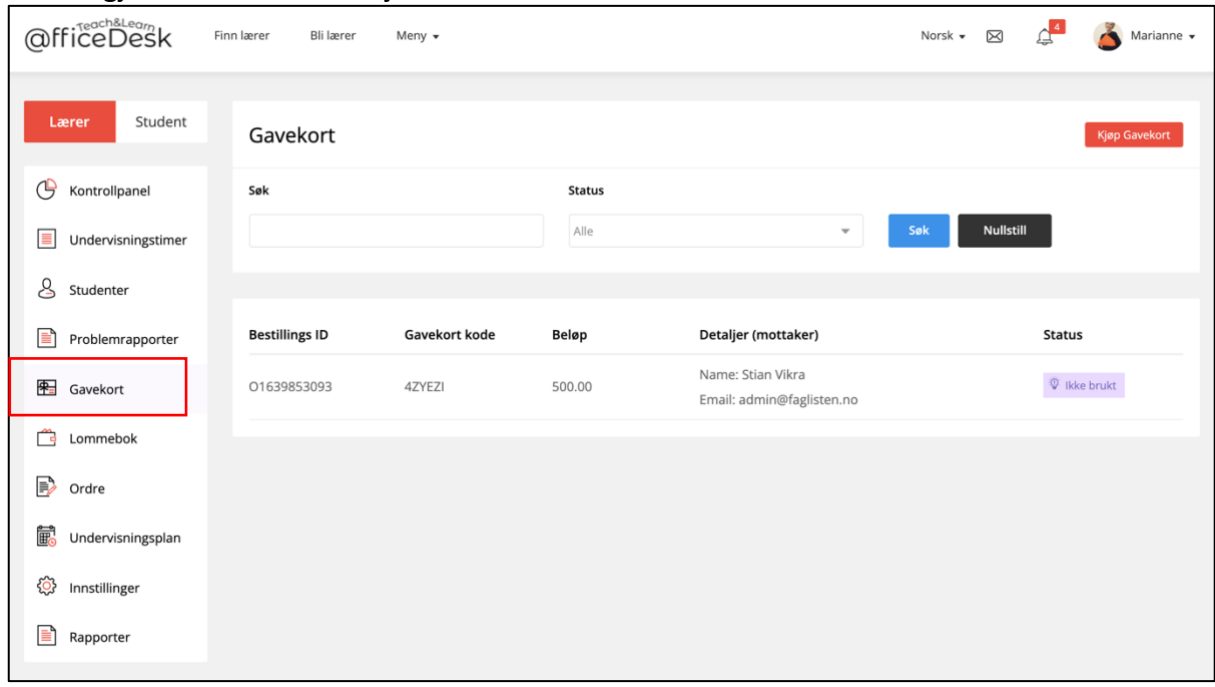

## <span id="page-8-1"></span>Lommebok (Samme som student)

- Her vil vi også se transaksjonene fra timene vi underviser i, dvs. Også inntekter.
- Du kan også be om uttak.

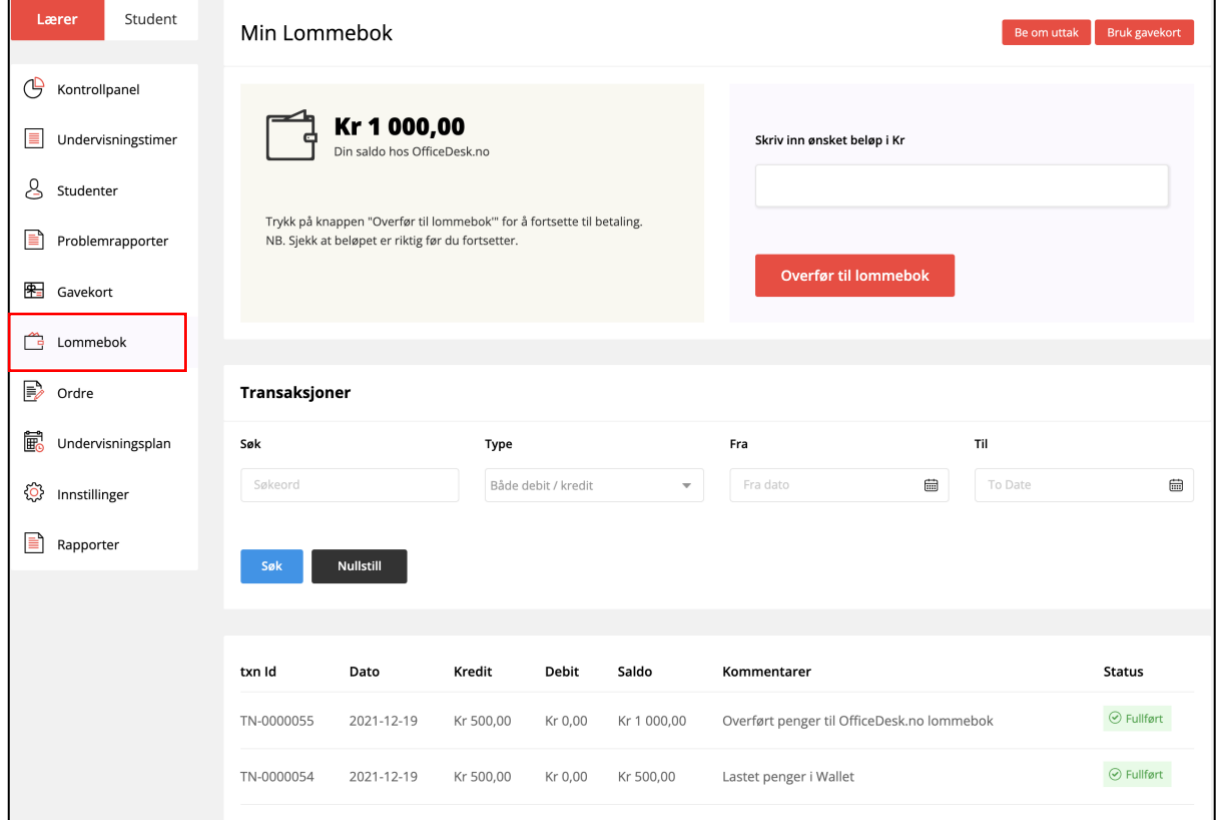

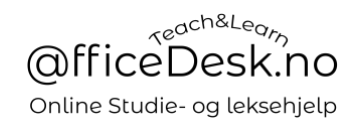

#### <span id="page-9-0"></span>Ordre

- Her ser du transaksjoner der studenter har kjøpt timer av deg.

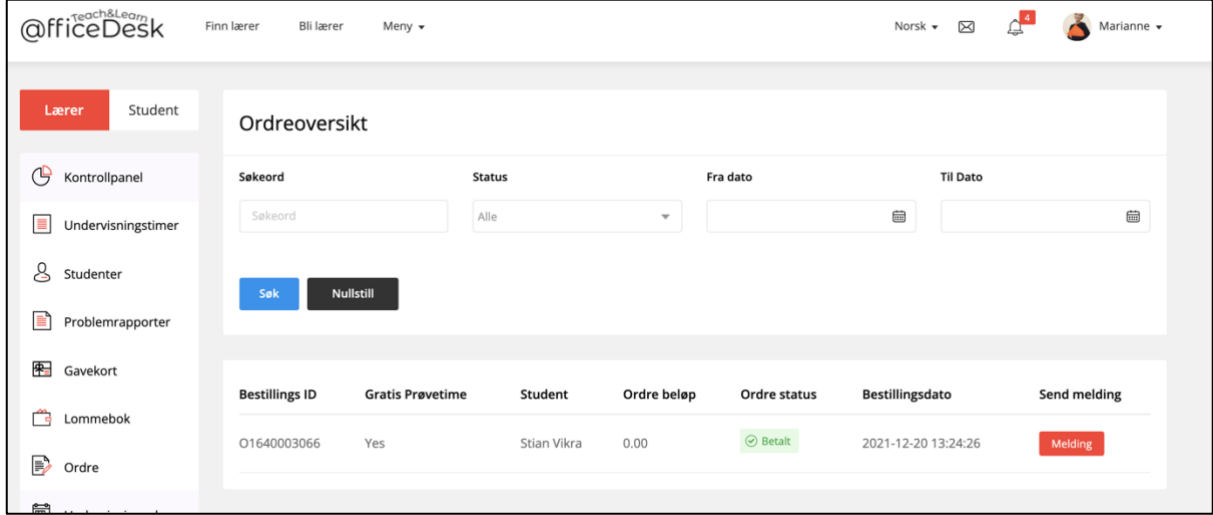

### <span id="page-9-1"></span>Undervisningsplan

- Her ser du en oversikt over dine undervisningsplaner, om du har valgt å lage/bruke dette. Se egen brukermanual for opprettelse og administrasjon av disse.

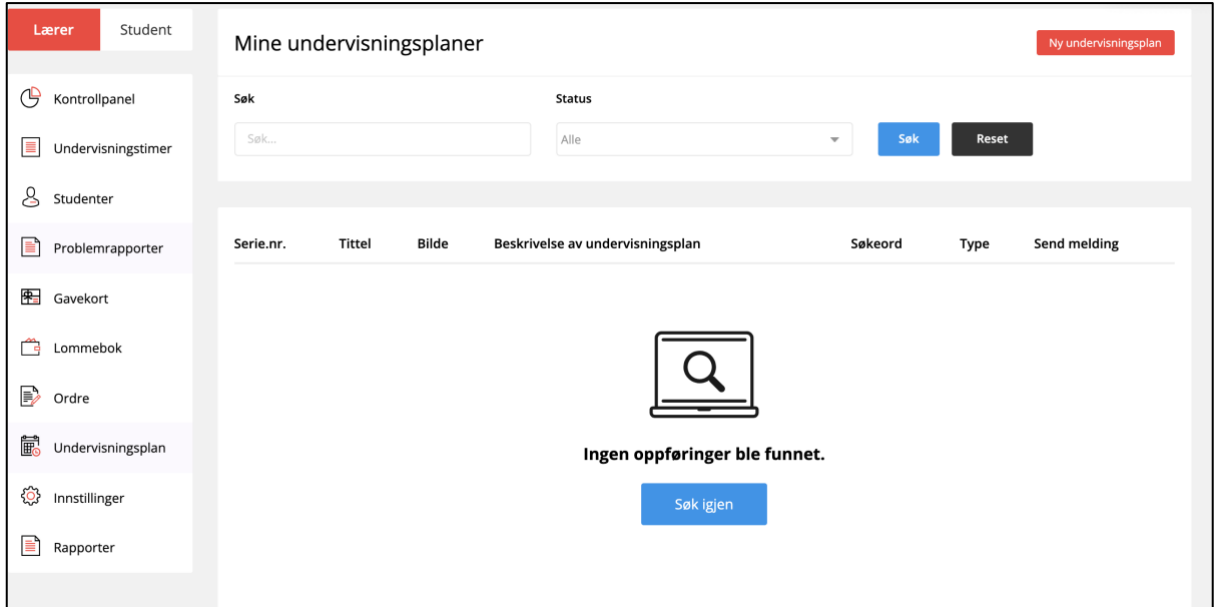

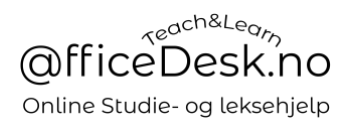

# <span id="page-10-0"></span>Innstillinger

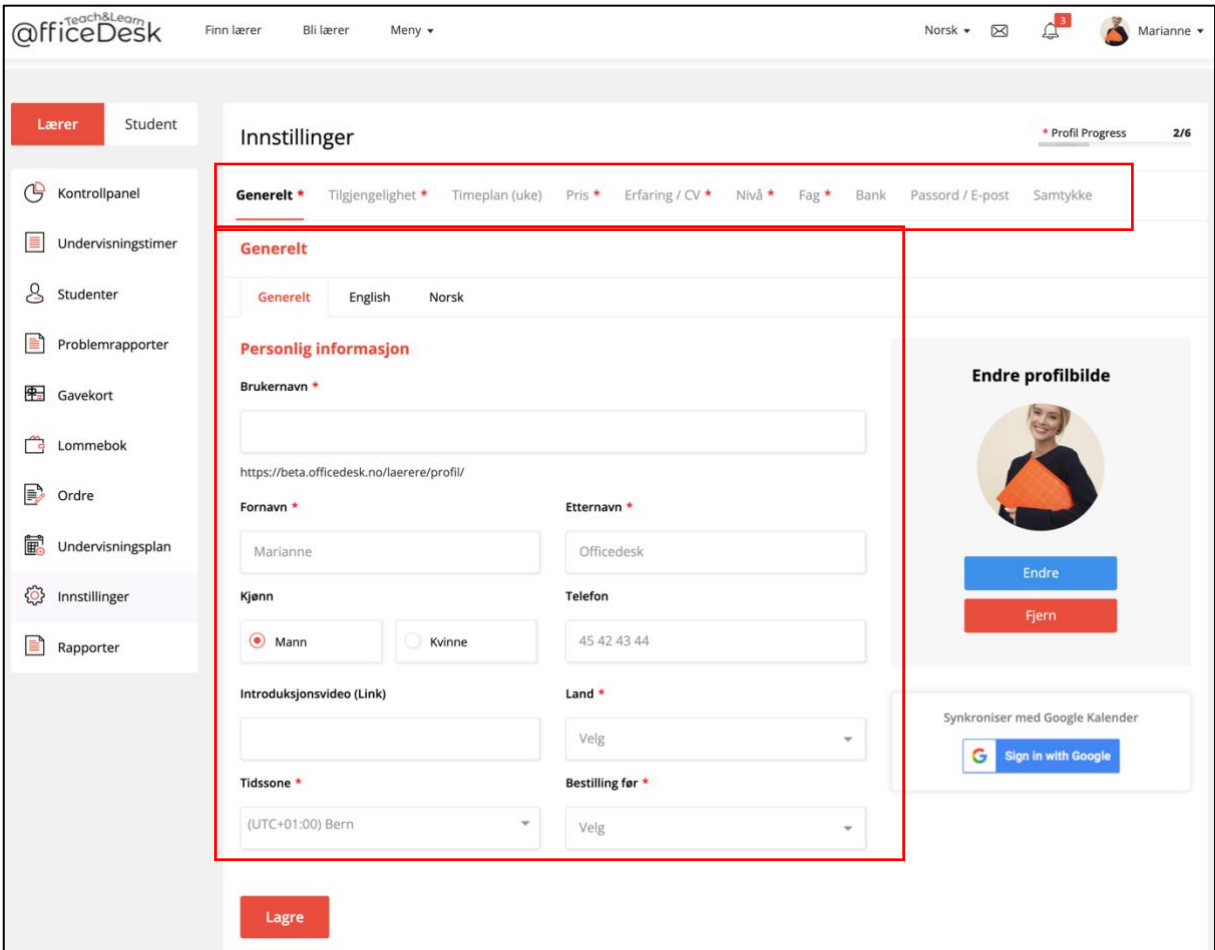

### <span id="page-10-1"></span>Generelt

Personlig informasjon

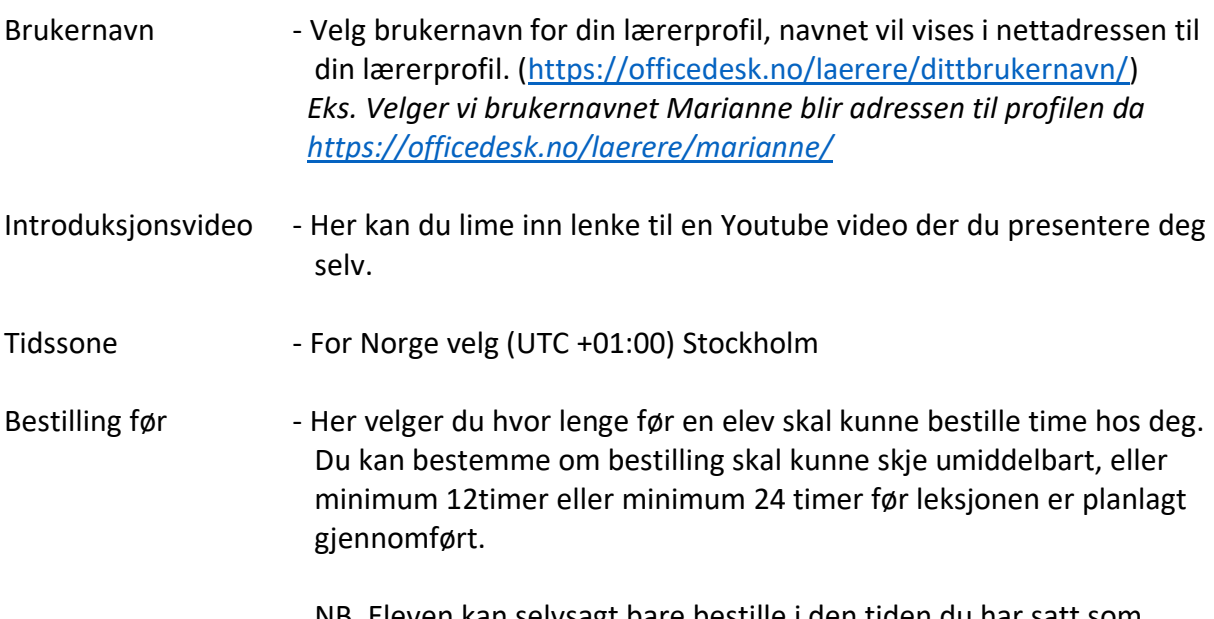

 NB. Eleven kan selvsagt bare bestille i den tiden du har satt som tilgjengelig i din kalender.

# [Gå til OfficeDesk.no](https://officedesk.no/)

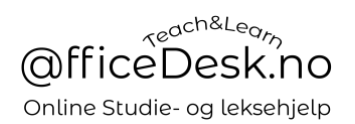

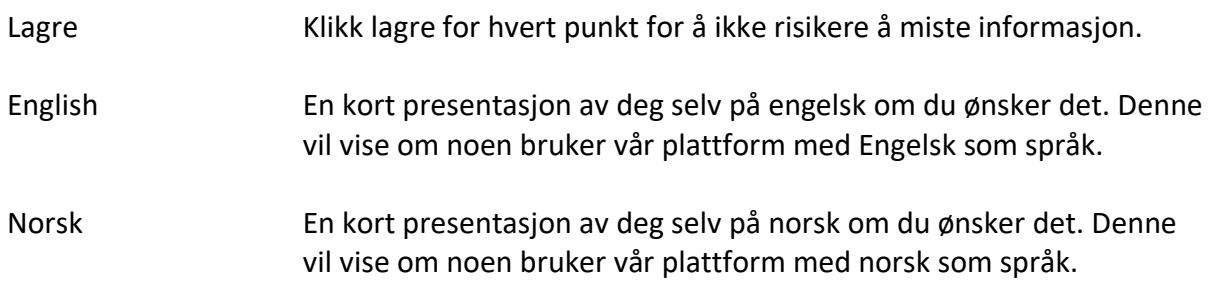

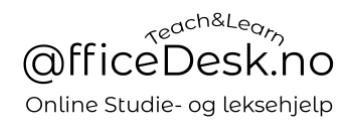

#### <span id="page-12-0"></span>Tilgjengelighet

- I denne kalenderen kan du velge standard tilgjengelighet. Dvs. Hvordan en typisk uke skal se ut for deg.
- Du kan markere de dagene og timene du ønsker å være tilgjengelig for hver ukedag.
- Det du skriver i denne kalenderen vil automatisk bli lagt inn i din timeplan for kommende uker.

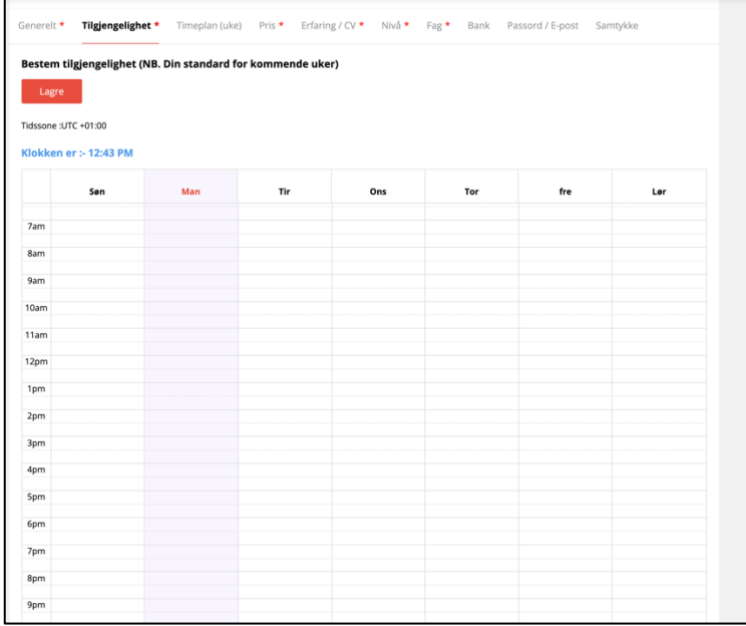

- La oss teste dette, vi markerer tidspunktene 07:00 til 10.00 (7am til 10am), mandag til fredag:
- Markering skjer ved at du klikker på rutene, du kan også holde museknapp inne og dra nedover for å markere flere ruter på en gang.
- Klikk på X for å ta bort valgt markering.

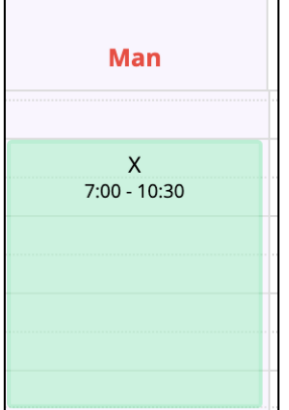

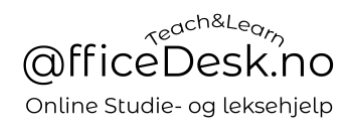

# - Nedenfor har vi valgt å være tilgjengelig fra 07-10 mandag til fredag.

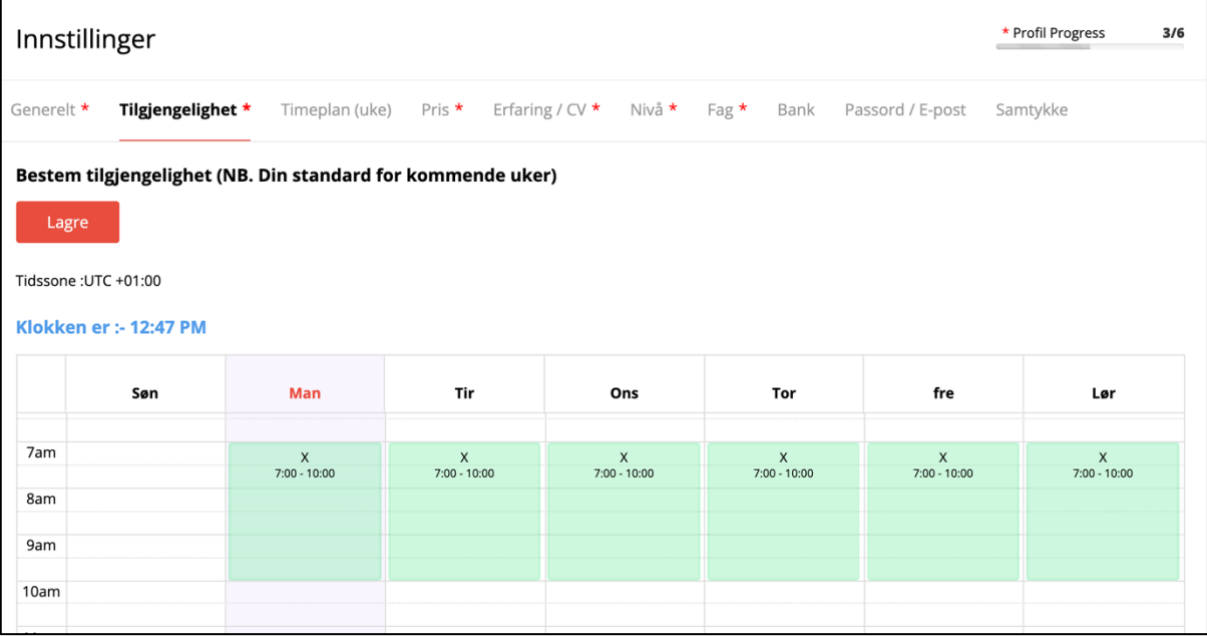

- Husk å lagre.

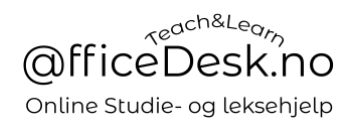

#### <span id="page-14-0"></span>Timeplan (Uke)

- Vi ser nå at det vi la inn i «Tilgjengelighet» er automatisk lagt inn for alle uker fremover.
- I «Timeplan (Uke) kan du tilpasse uker og dager til å passe akkuratt som du vil, det er timene i denne kalenderen at studenter kan booke undervisning med deg.
- Du kan ta bort og legge til grønne felter akkurat som det passer deg.

Trykk på piltastene ved siden av dato for å gå fremover eller tilbake i tid, velg «I dag» for å gå tilbake inneværende uke.

- I kalenderen nedenfor har vi deaktivert noe av vår standard tilgjengelighet, og lagt inn andre tidspunkter.
- NB. En er ikke nødt til å sette standard tilgjengelighet i arkfanen «Tilgjengelighet» en kan velge å bare sette hvilken tid en vil være tilgjengelig i arkfanen «Timeplan (Uke), arkfanen «Tilgjengelighet» er ment å spare tid for deg som lærer.

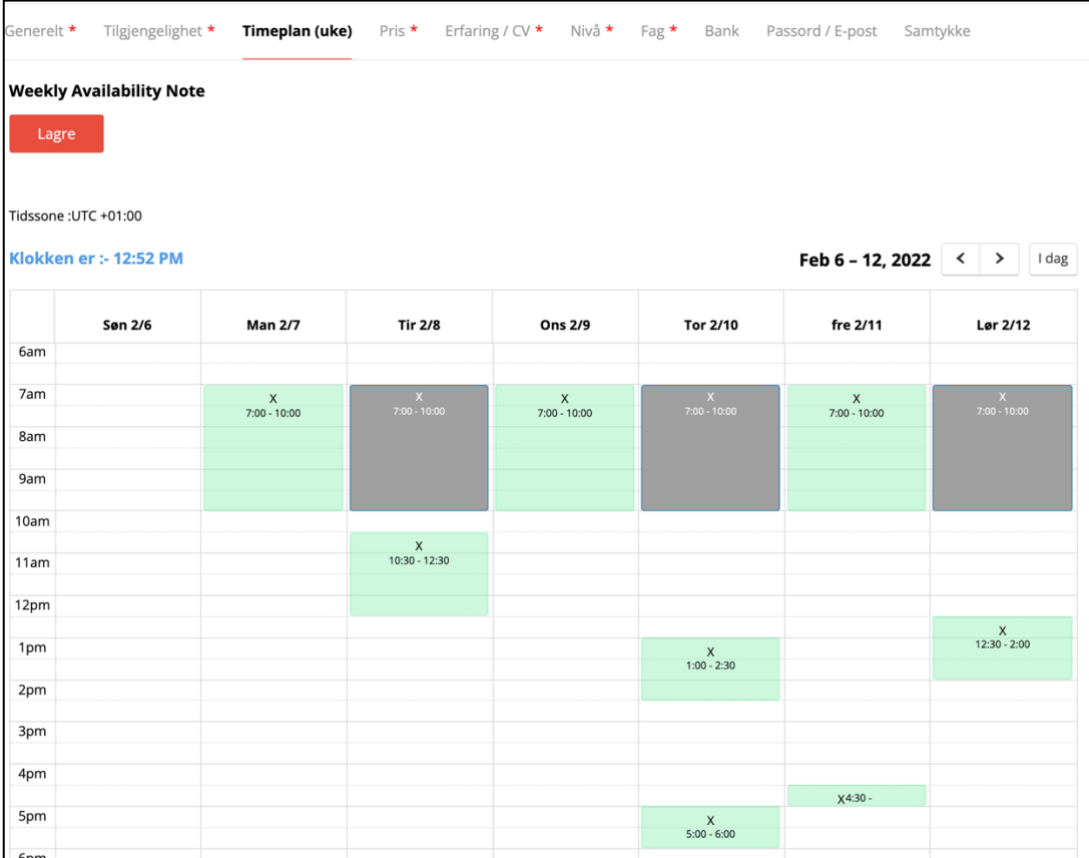

<span id="page-15-0"></span>Pris

- Her velger du hvilken timepris for udnervisningen din. Du kan også velge om du vil tillate prøvetimer. (Prøvetimer anbefales og vil i praksis gi deg flere studenter).

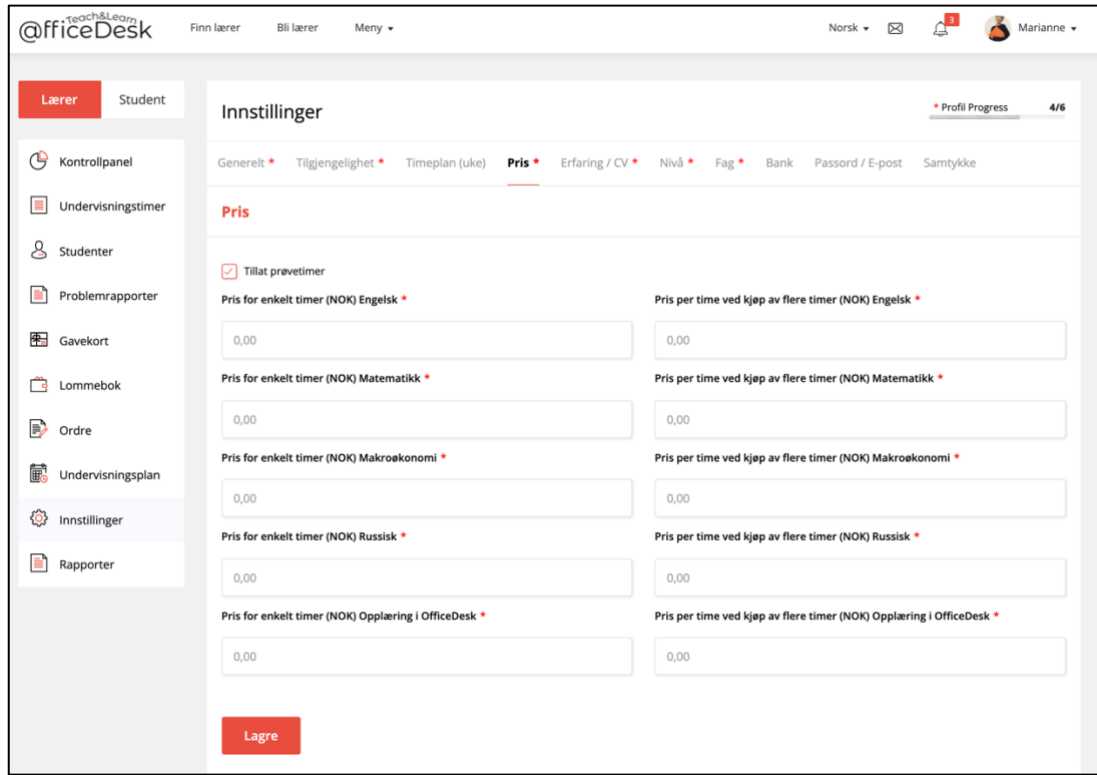

## <span id="page-15-1"></span>Erfaring / CV

- Oppdater CV informasjon om nødvendig.

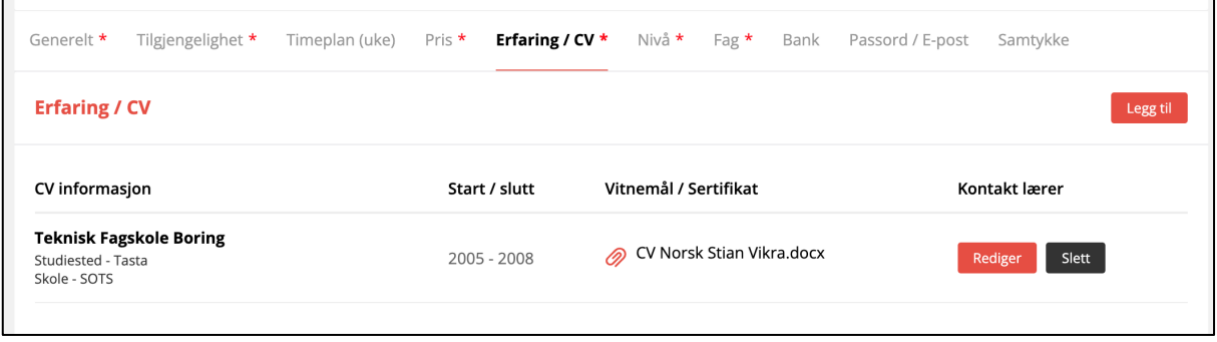

ī

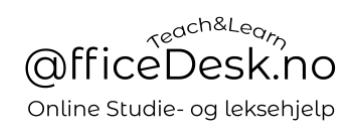

#### <span id="page-16-0"></span>Nivå

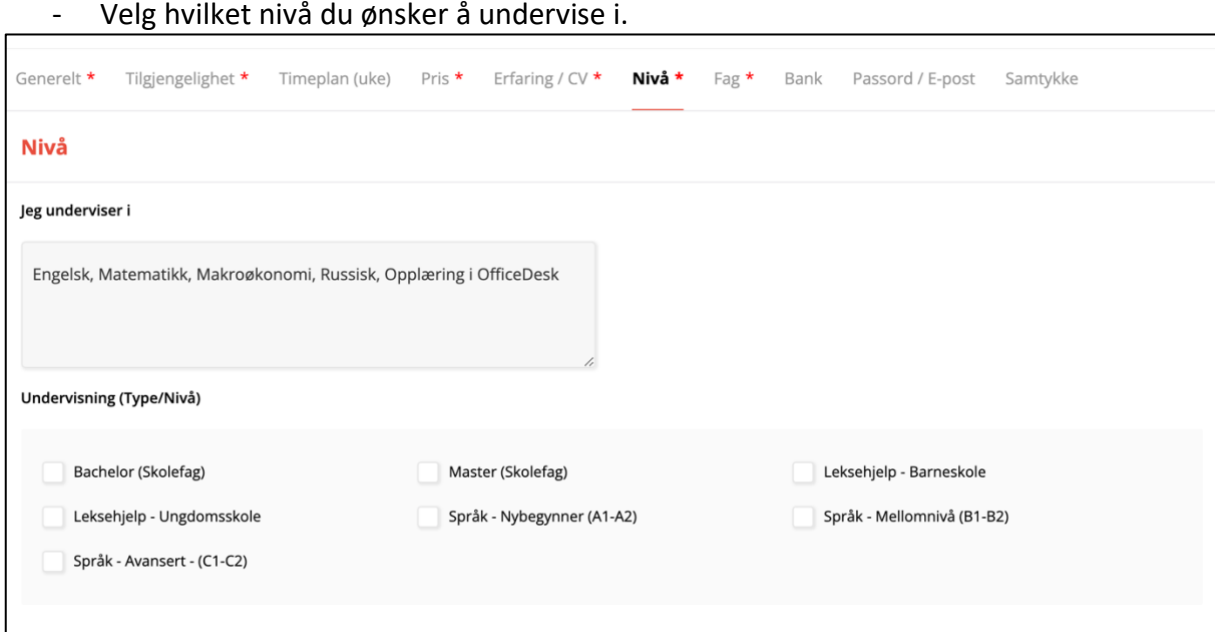

- Her velger du på hvilket nivå du ønsker å undervise.

#### <span id="page-16-1"></span>Fag Her kan du endre og elgge til fag du øsnker å undevise i

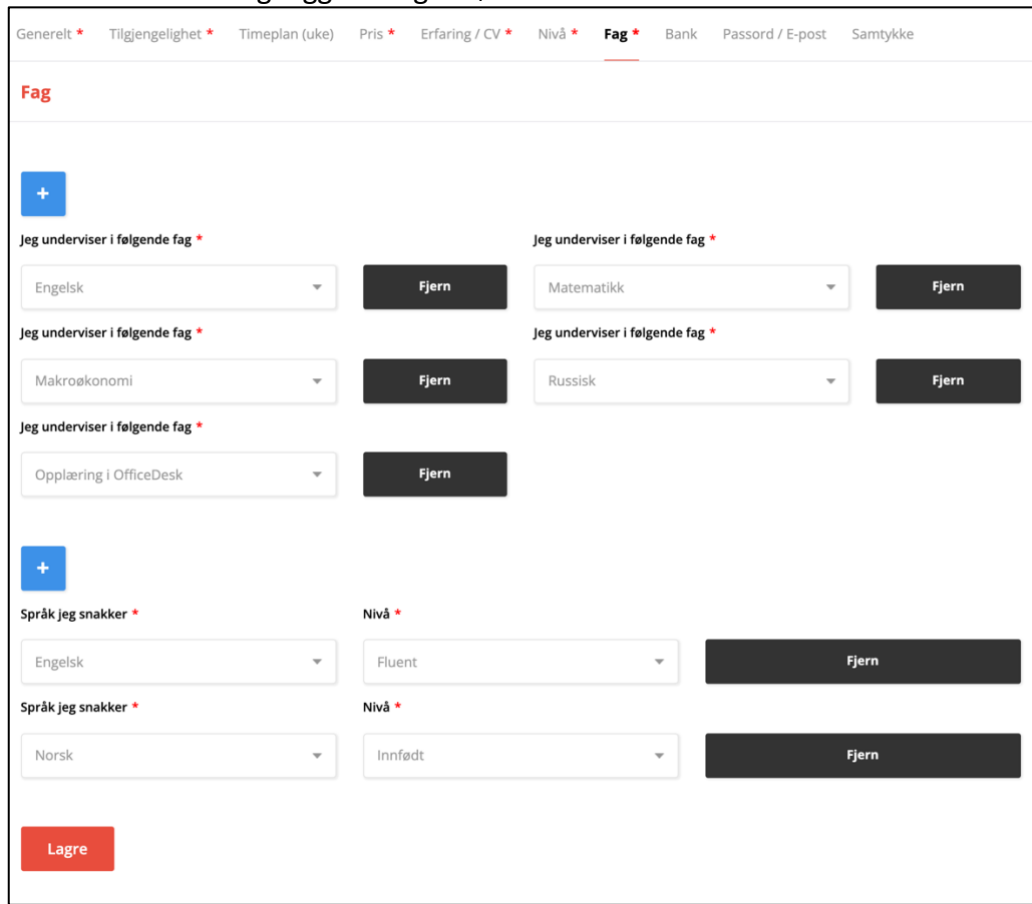

![](_page_17_Picture_1.jpeg)

<span id="page-17-0"></span>Bank

- Legg inn dine bank detaljer slik at OfficeDesk har mulighet for å overføre penger til deg når du ber om utbataling.

![](_page_17_Picture_30.jpeg)

# <span id="page-17-1"></span>Passord / E-post

![](_page_17_Picture_31.jpeg)

# [Gå til OfficeDesk.no](https://officedesk.no/)

![](_page_18_Picture_20.jpeg)

![](_page_18_Picture_21.jpeg)

# <span id="page-18-0"></span>Samtykke

![](_page_18_Picture_22.jpeg)

#### - Her kan du endre dine samtykker

![](_page_19_Picture_1.jpeg)

# <span id="page-19-0"></span>Rapporter

![](_page_19_Picture_21.jpeg)

![](_page_19_Picture_22.jpeg)